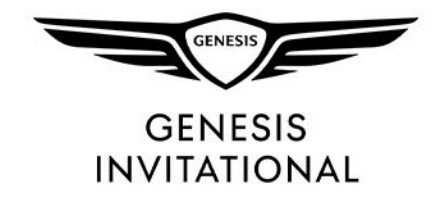

#### TICKET ACCOUNT MANAGER

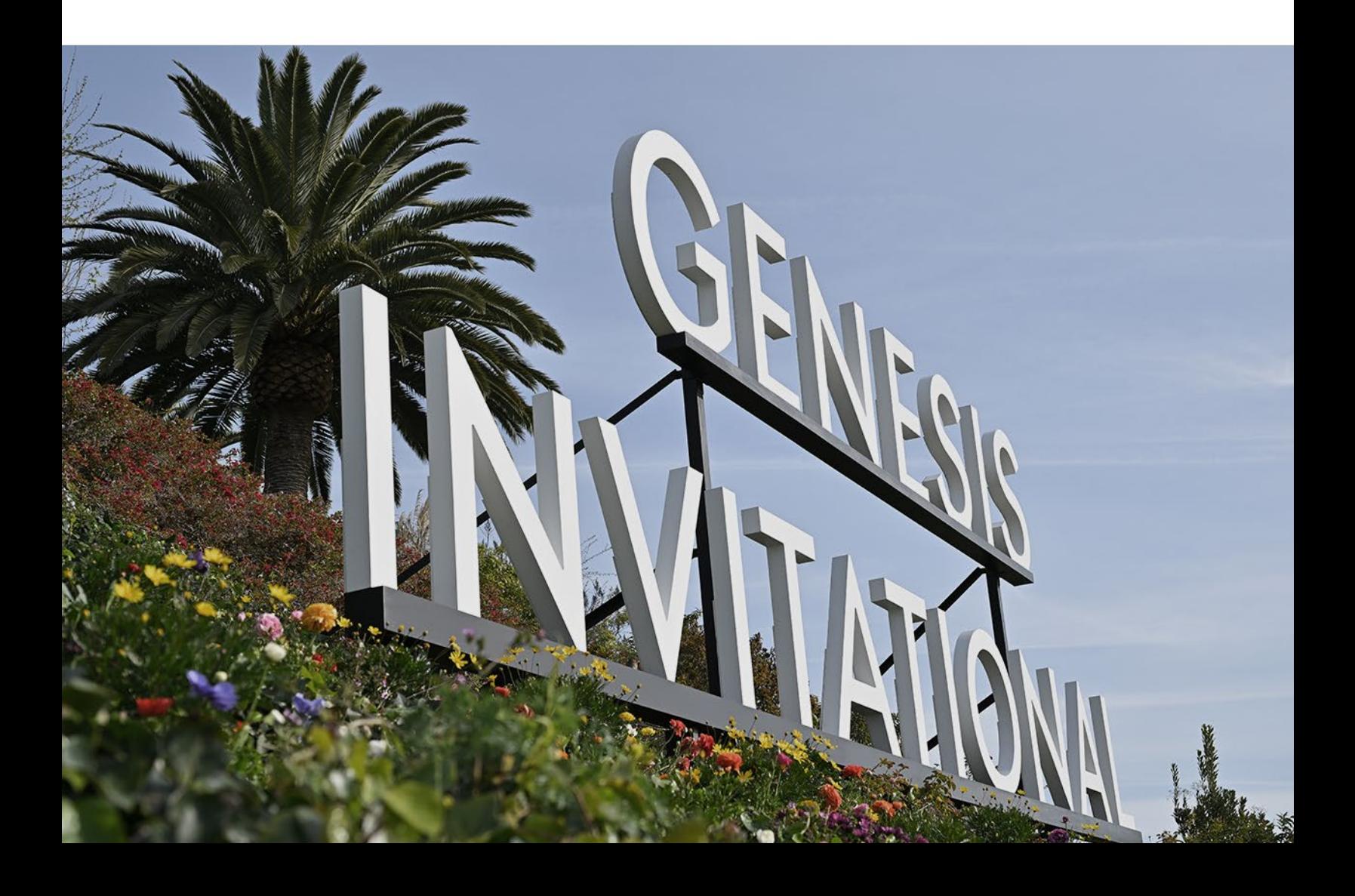

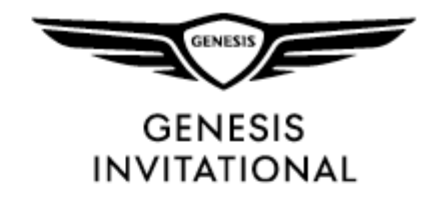

### LOG-IN

#### **Click on the person icon in the upper right corner to sign into your ticket account.**

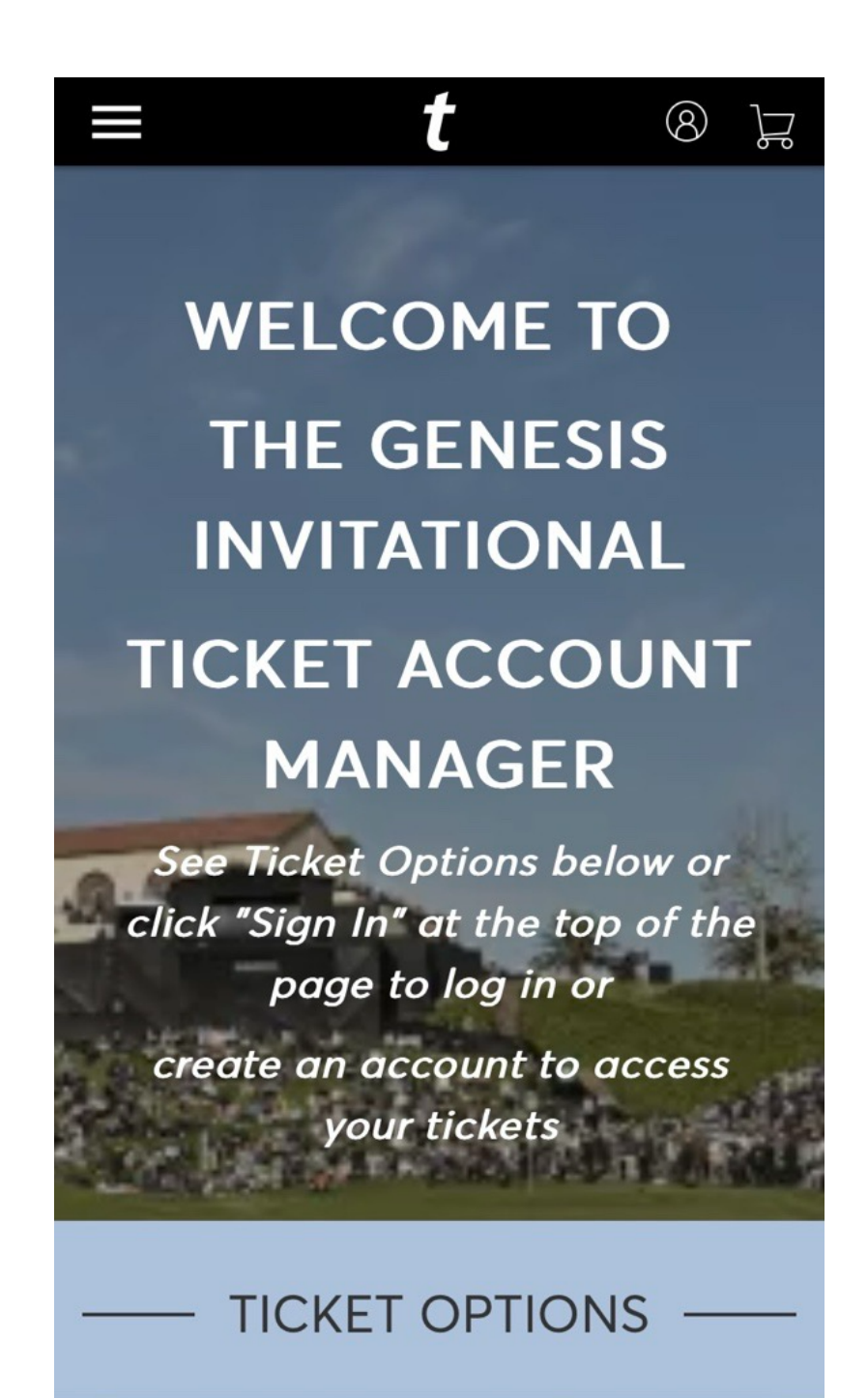

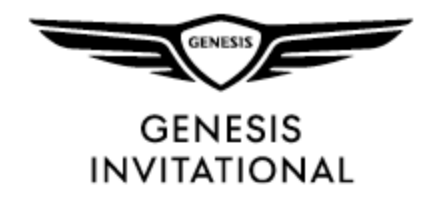

#### LOG-IN

**To log-in, you may use the email associated with your ticket account or your Ticketmaster.com. If this is the first time to Ticketmaster, select "Forgot Password" and enter the email address associated with your ticket account to reset the password and login successfully.**

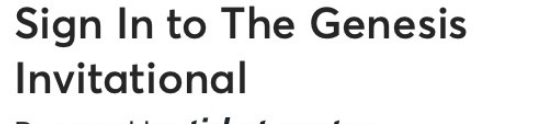

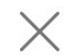

Powered by *ticketmaster* 

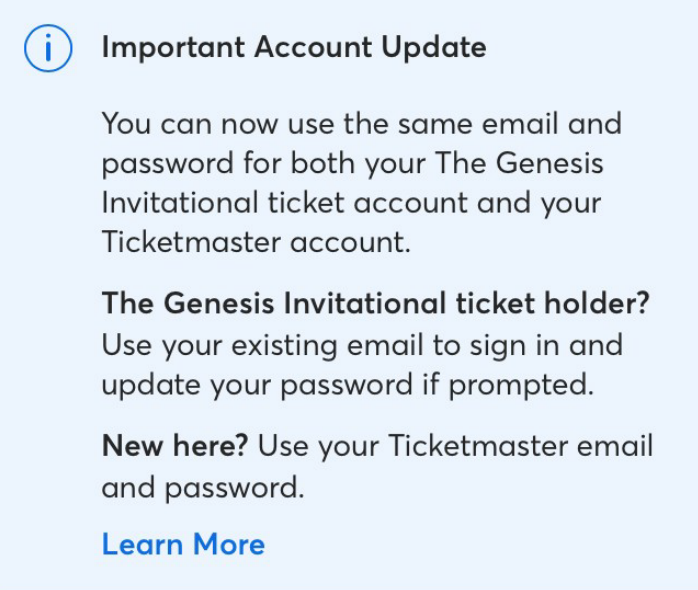

**Email Address** 

Password

**SHOW** 

Remember Email

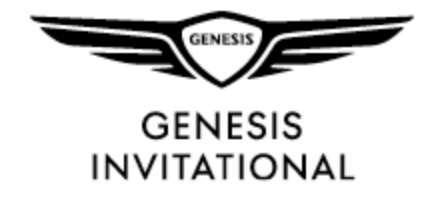

### MANAGE **TICKETS**

**Click on "Manage Tickets" to access your tickets for the event**

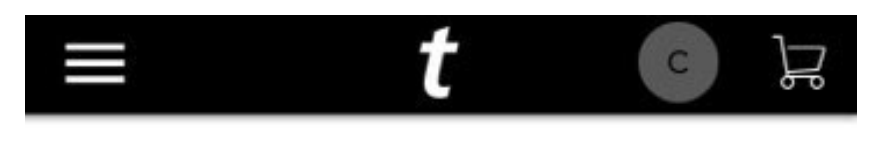

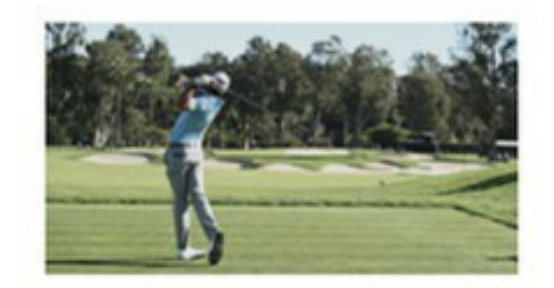

**Manage Tickets** 

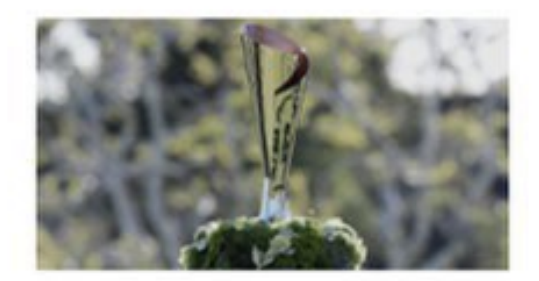

**Buy Tickets** 

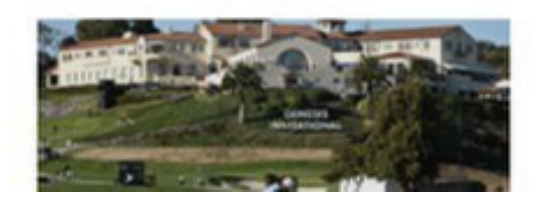

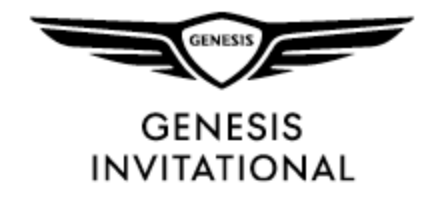

# MANAGE **TICKETS**

**Click on "Manage Tickets" to access your tickets for the event**

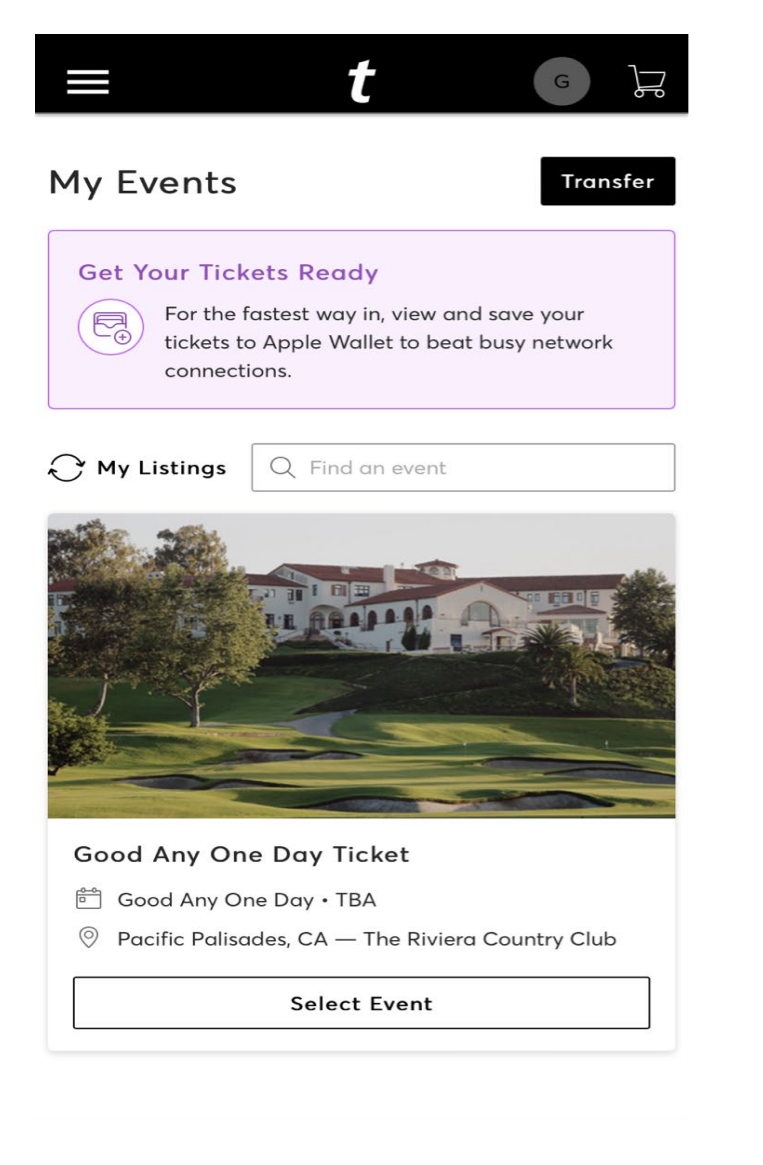

**Select the specific ticket that you wish to manage (accept, transfer, save to wallet)**

**Click "Select Events" to access tickets**

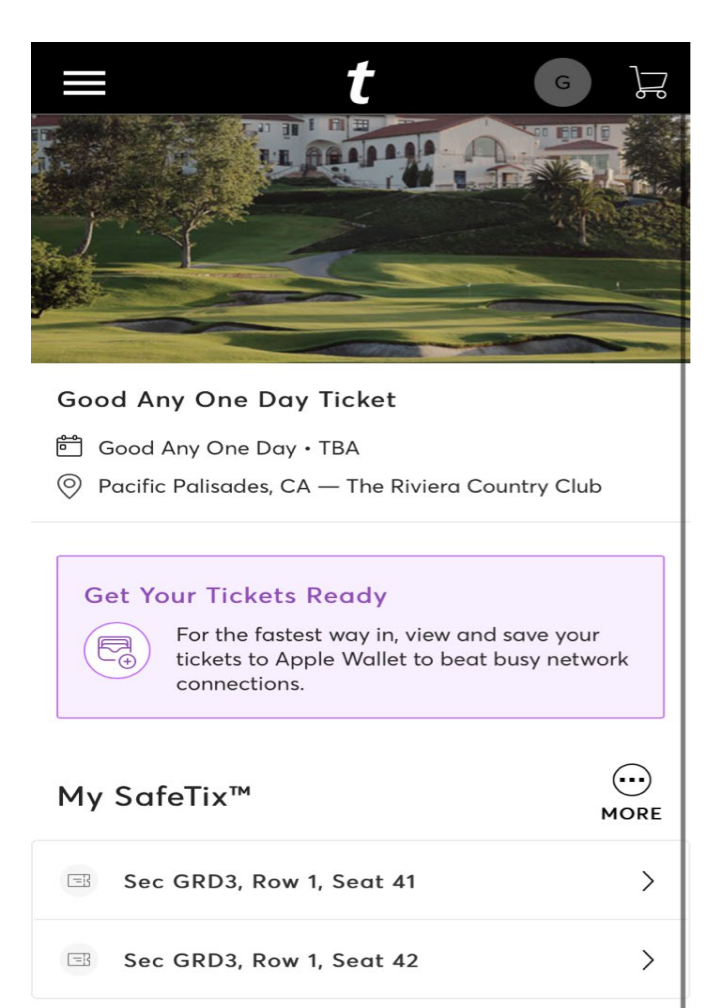

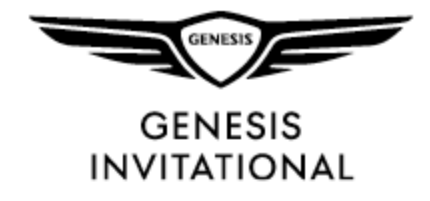

### MANAGE **TICKETS**

**Click "Add to Wallet" to add the ticket to your mobile wallet for ease of access at the admission gate.**

**You can also transfer the tickets to another person by clicking "Transfer" button at bottom of screen.**

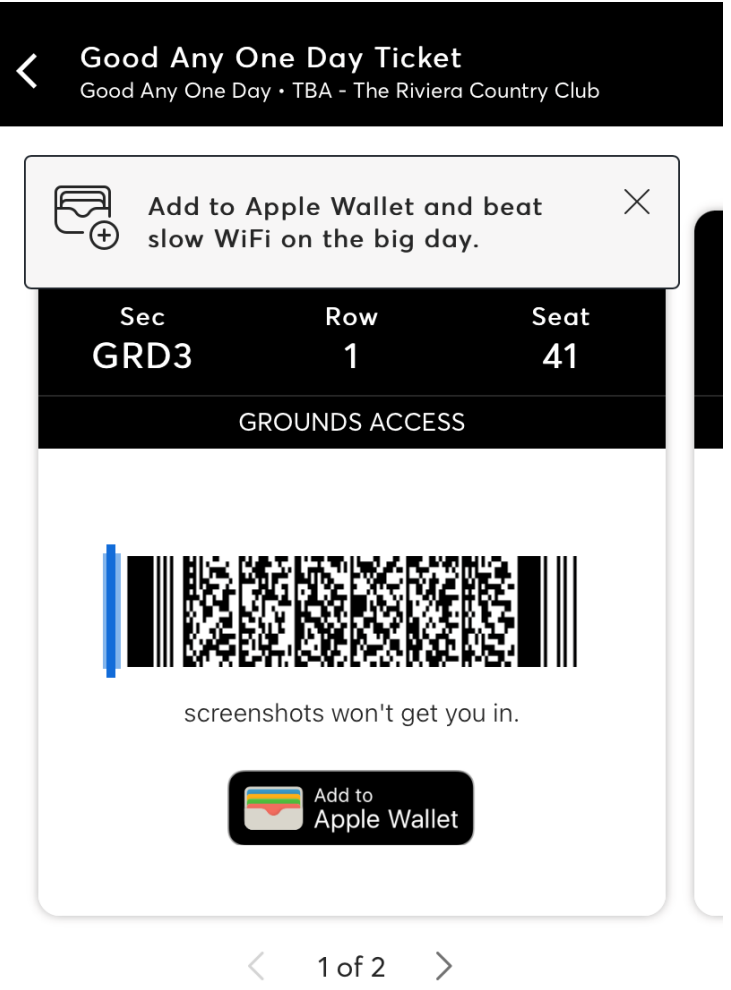

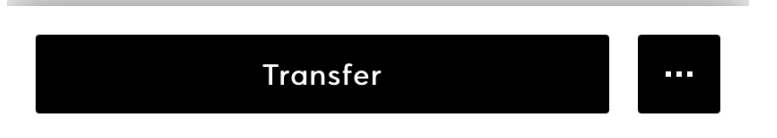

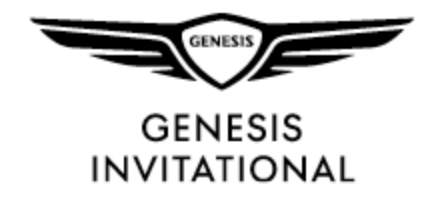

# TRANSFER **TICKETS**

**Select the specific seats you wish to transfer and click "Continue"**

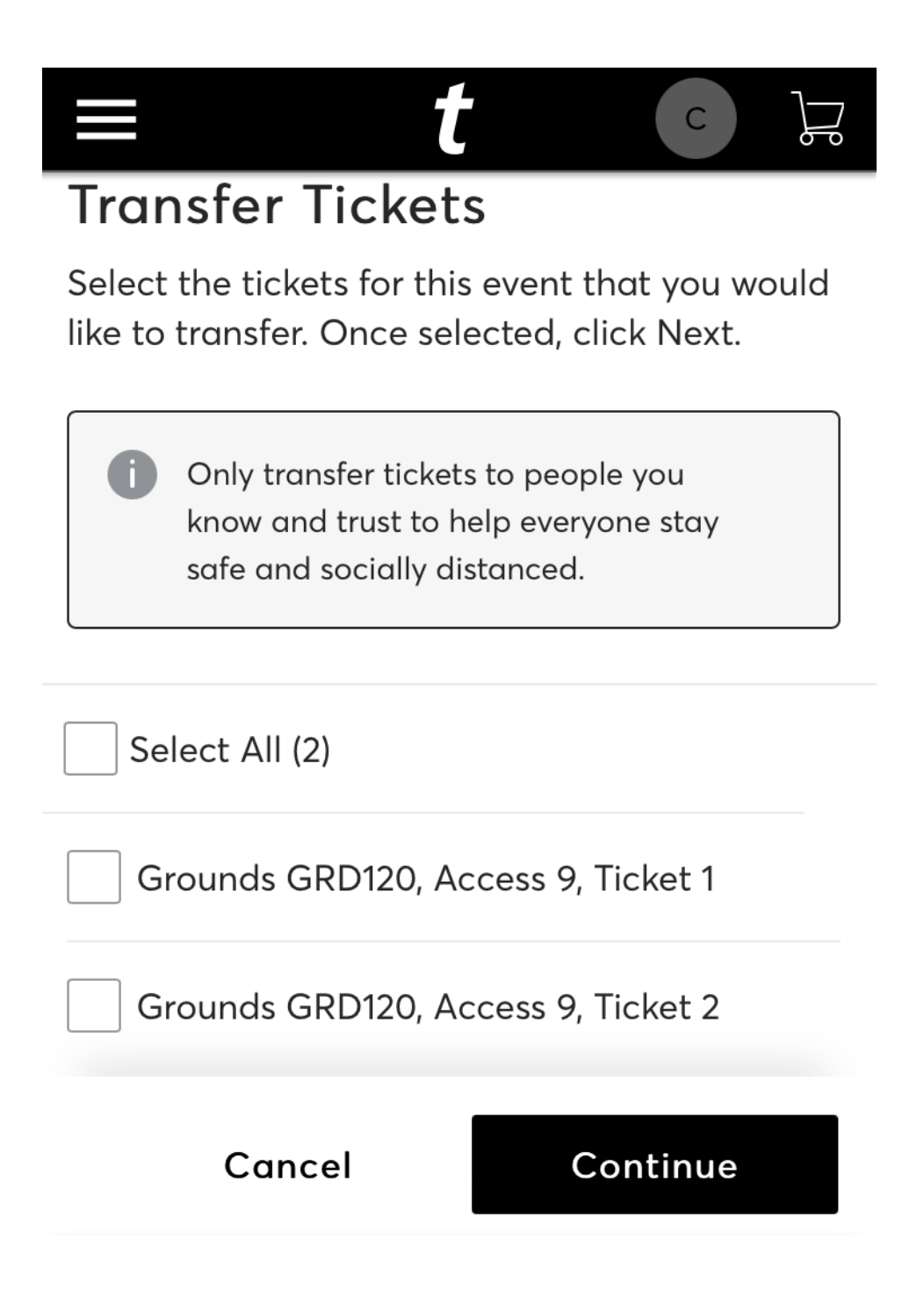

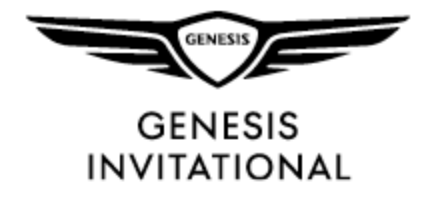

# TRANSFER **TICKETS**

**Enter the info for the recipient you wish to transfer tickets to. This person will be added to your recipient list. You can also select any previous recipients from this screen.**

**Click "Transfer" to complete the transfer.**

**An email will be sent to the recipient prompting them to login using the same steps listed above.**

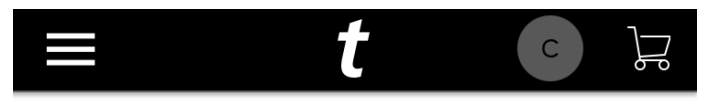

#### **Transfer Tickets**

Add a new recipient or select an existing recipient to transfer the selected tickets to. Once selected, click Transfer. To edit the tickets you are transferring, click Edit.

**Add A New Recipient** 

First Name<sup>\*</sup>

Last Name\*

Email \*

Cancel

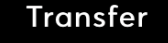